# **Подписание квалифицированной электронной подписью документа в формате PDF**

#### ВВЕДЕНИЕ

Квалифицированная электронная подпись (КЭП) — это зашифрованная комбинация символов, которая подтверждает личность пользователя и позволяет обнаружить внесение изменений в документ после его подписания. КЭП создается с использованием средств шифрования, сертифицированных ФСБ.

Выдается КЭП только в аккредитованных удостоверяющих центрах (УЦ), ФНС или Казначействе.

В зависимости от способа подписания документа, на выходе будет подписанный КЭП документ в одном из трёх форматов:

1) исходный документ с внутренней КЭП (без изменения формата документа);

2) исходный документ со встроенной (присоединённой) КЭП;

3) исходный документ и отдельный файл с откреплённой (отсоединённой) КЭП.

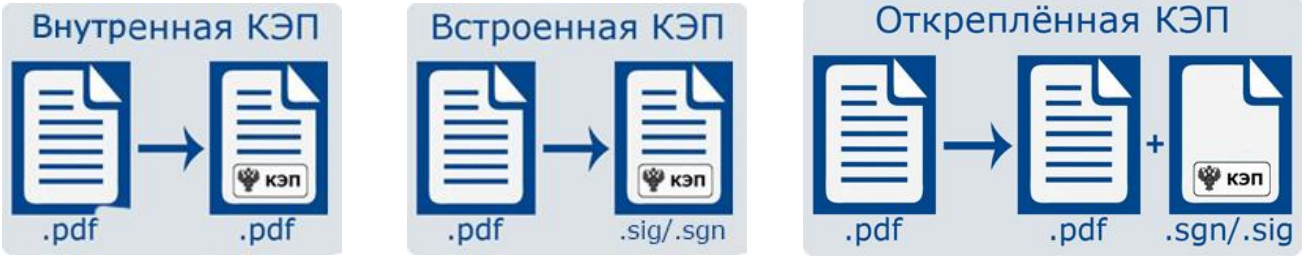

После подписания документа внутренней КЭП формат исходного документа не меняется. Подпись генерируется как метаданные, внутри документа ставится графическая отметка о подписи. Поставить КЭП внутри документа можно только в определенном приложении, например, Microsoft Word или Acrobat Reader.

После подписания документа встроенной КЭП создается новый файл, в который помещается подписываемый документ и подпись к нему.

После подписания документа откреплённой КЭП формируется файл подписи в отдельном от подписываемого документа файле. Файл откреплённой КЭП называется так же, как подписанный документ, и имеет расширение .sig или .sgn. Хранить и пересылать нужно оба эти файла. Переименовывать файлы нельзя.

Рассмотрим основные способы и инструменты для подписания PDF-документа квалифицированной электронной подписью:

- 1. [Криптопровайдер](#page-1-0) КриптоПро CSP.
- 2. [Плагин](#page-1-0) КриптоПро PDF для программы Adobe Acrobat Reader 32-бит.
- 3. [Программа](#page-5-0) КриптоАРМ.
- 4. [Программа](#page-5-0) КриптоАРМ ГОСТ.

## <span id="page-1-0"></span>1 КРИПТОПРОВАЙДЕР КРИПТОПРО CSP

При получении КЭП в аккредитованном удостоверяющем центре вместе с КЭП выдаётся установочный файл криптопровайдера КриптоПро CSP. Начиная с 5 версии в составе криптопровайдера КриптоПро CSP реализован инструмент для работы с КЭП — инструмент CryptoPro CSP Tools $^1$ .

С помощью инструмента CryptoPro CSP Tools можно подписать документ встроенной или открепленной КЭП в зависимости от выбранных настроек.

#### АЛГОРИТМ ПОДПИСАНИЯ PDF-ДОКУМЕНТА:

1. Открываем инструменты CryptoPro CSP Tools одним из способов: а) В окне поиска операционной системы введите «Инструменты КриптоПро» или «CryptoPro CSP Tools» (зависит от локализации).

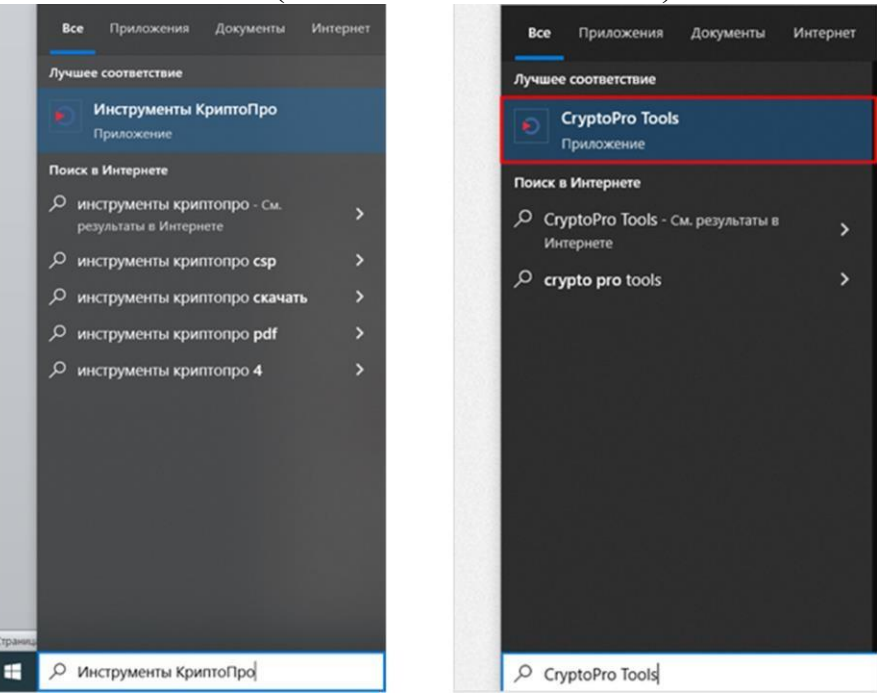

б) В меню «Пуск» найдите «Инструменты КриптоПро» или «CryptoPro CSP Tools» (зависит от локализации).

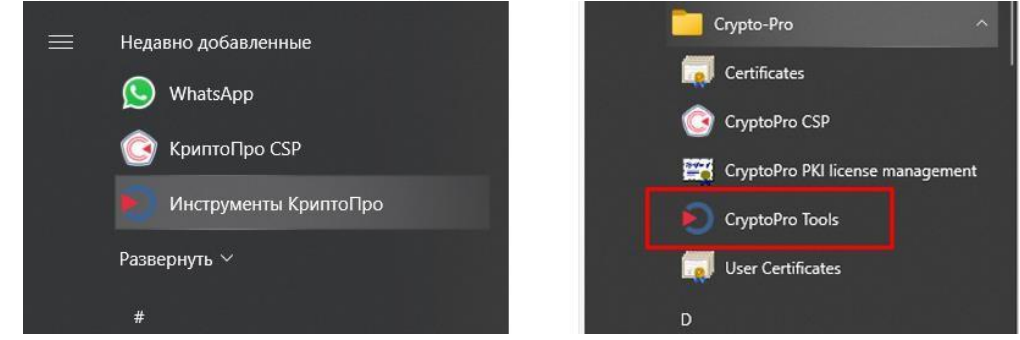

2. В главном меню выбираем вкладку «Создание подписи».

<sup>&</sup>lt;sup>1</sup> Ссылка для скачивания крипотопровайдера: <https://www.cryptopro.ru/products/csp>

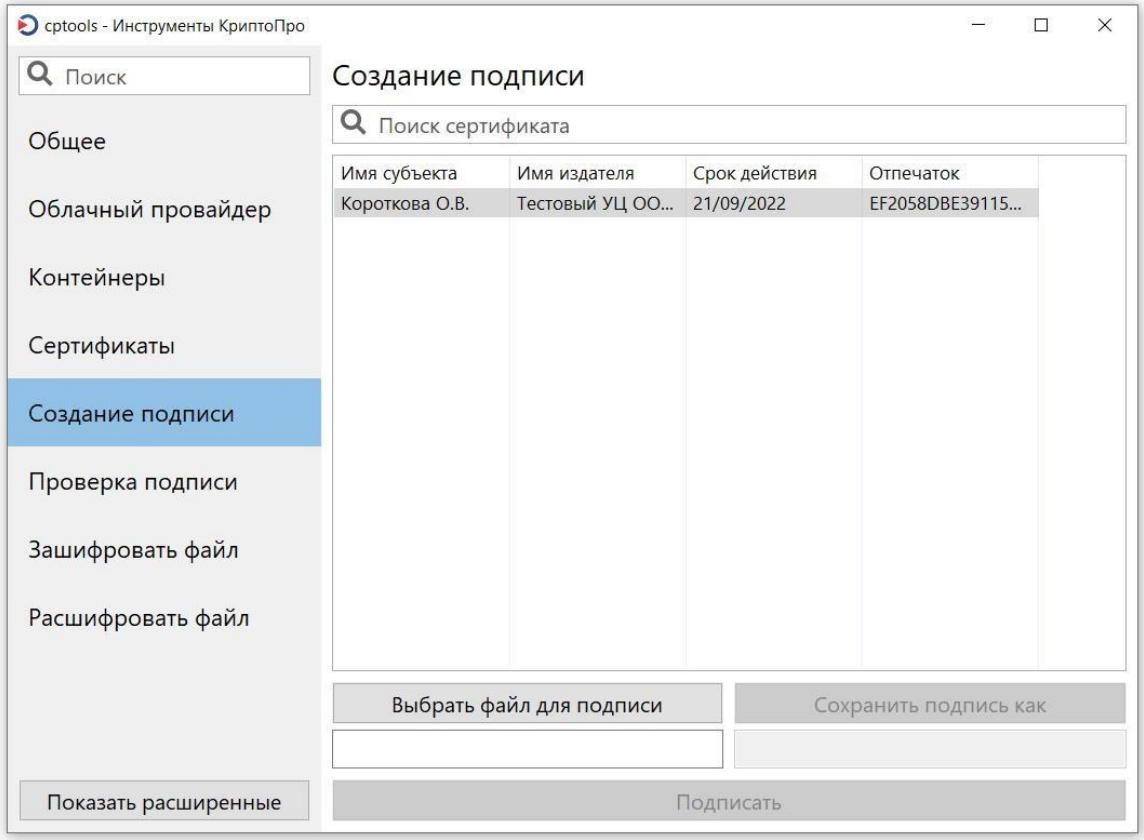

3. Нажимаем кнопку «Показать расширенные». При необходимости создать отсоединенную КЭП помечаем галочкой пункт «Создать отсоединенную подписи». По умолчанию формируется присоединенная подпись.

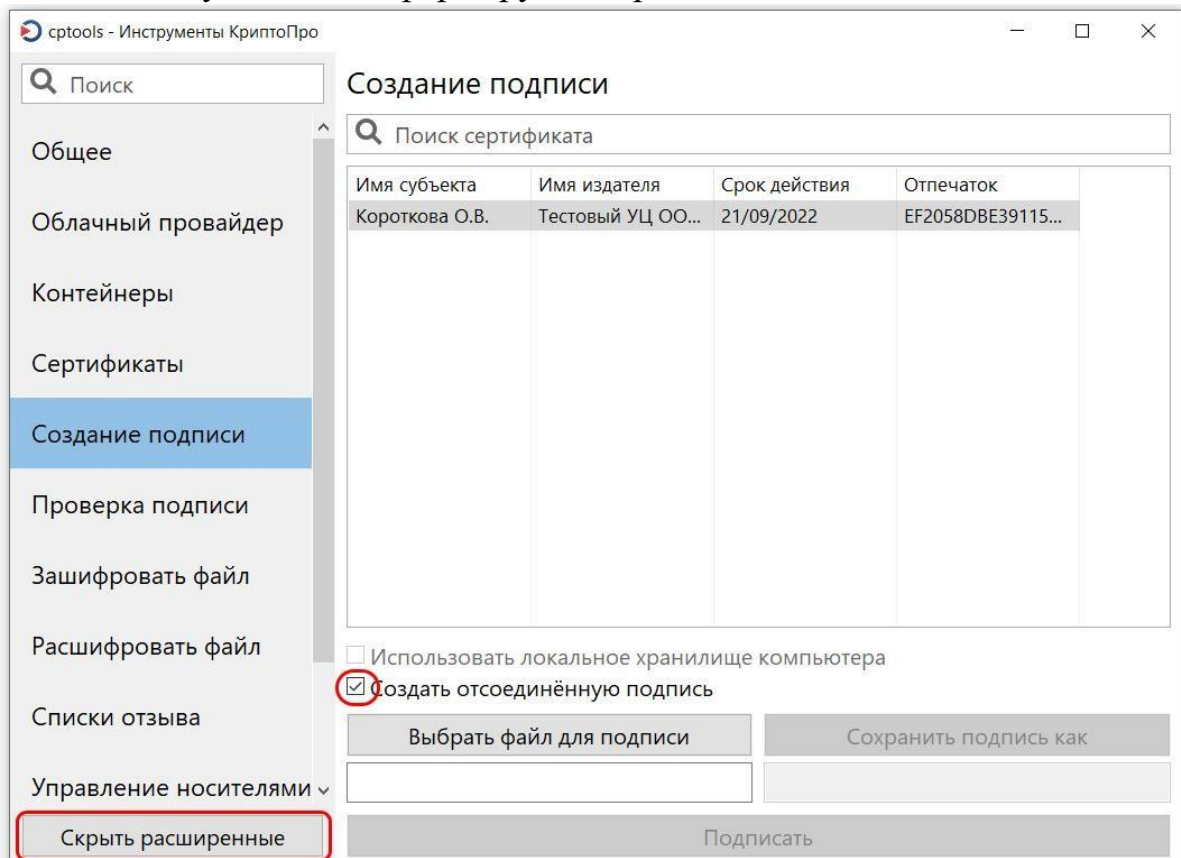

4. Выбираем необходимый документ для подписания, нажав на кнопку «Выбрать файл для подписи».

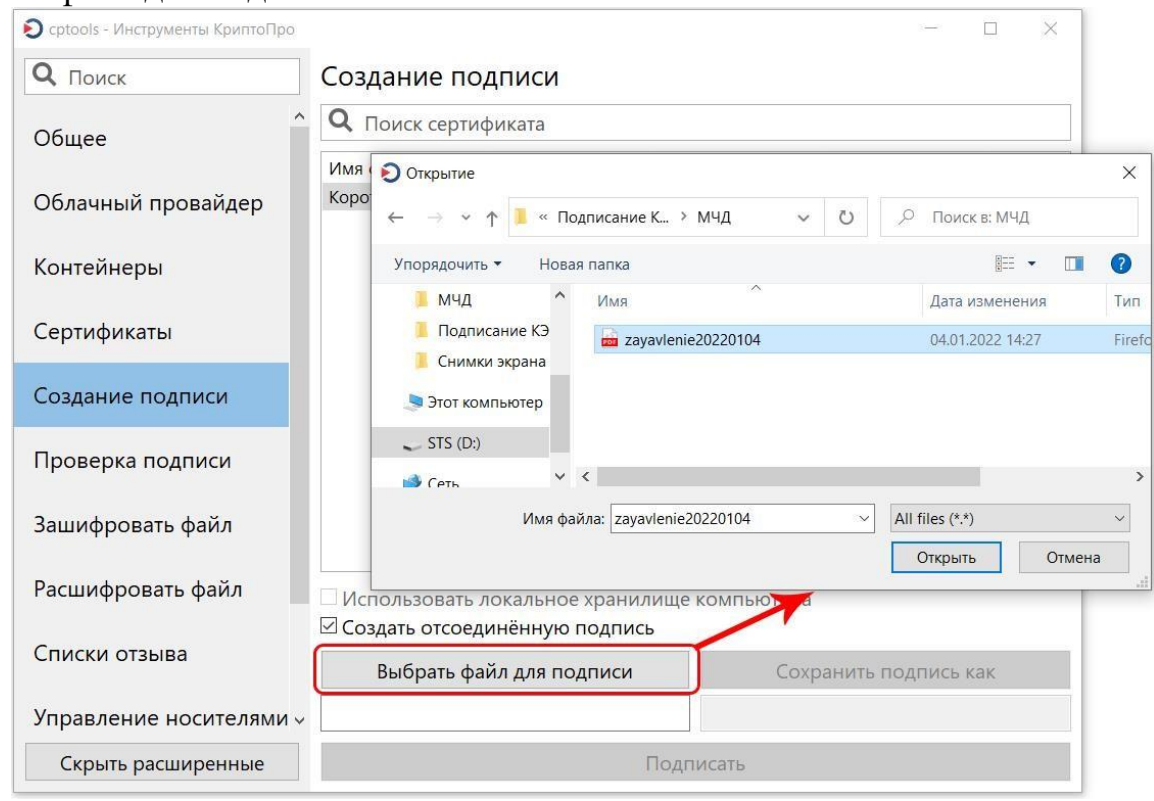

5. Нажимаем кнопку «Сохранить подпись как» и выбираем папку, в которую будет сохранен файл подписи. Рекомендуем сохранять в папку, в которой хранится подписываемый документ.

Для значения «Тип файла» выбираем «Все файлы (\*.\*)». В имени файла вводим наименование файла подписи и указываем расширение .sgn или .sig. Рекомендуем использовать для файла подписи имя подписываемого документа.

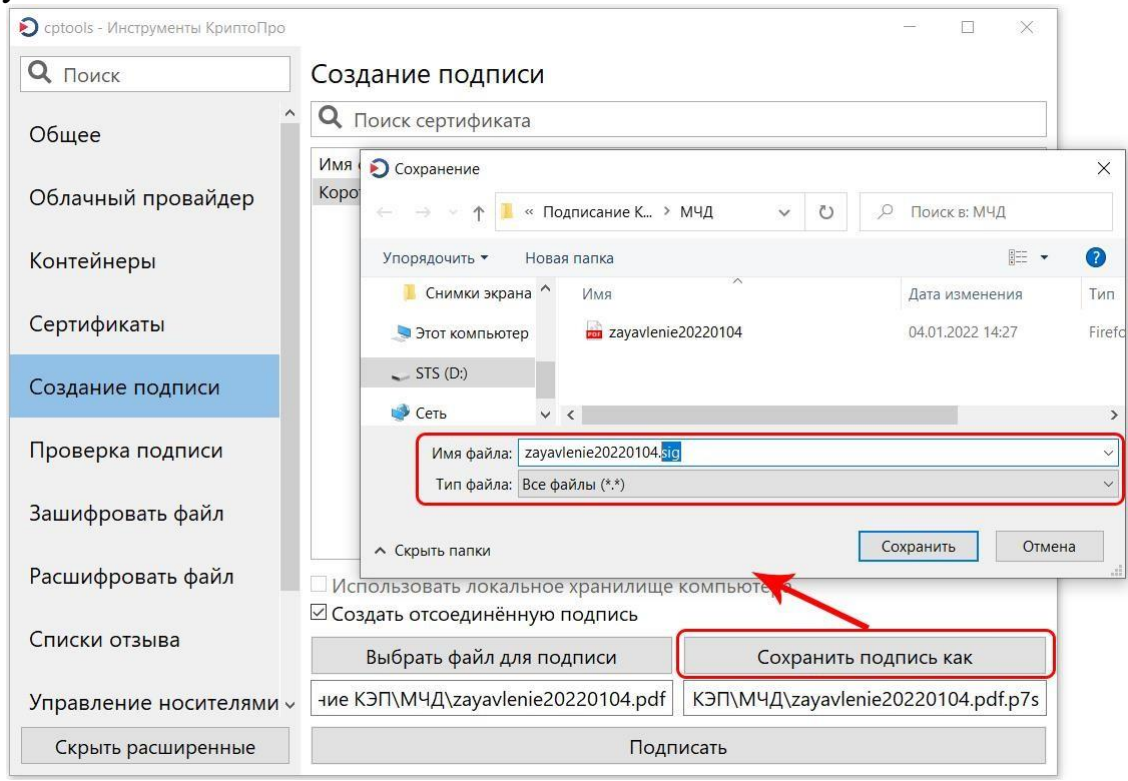

### 6. Выбираем необходимый сертификат для подписания.

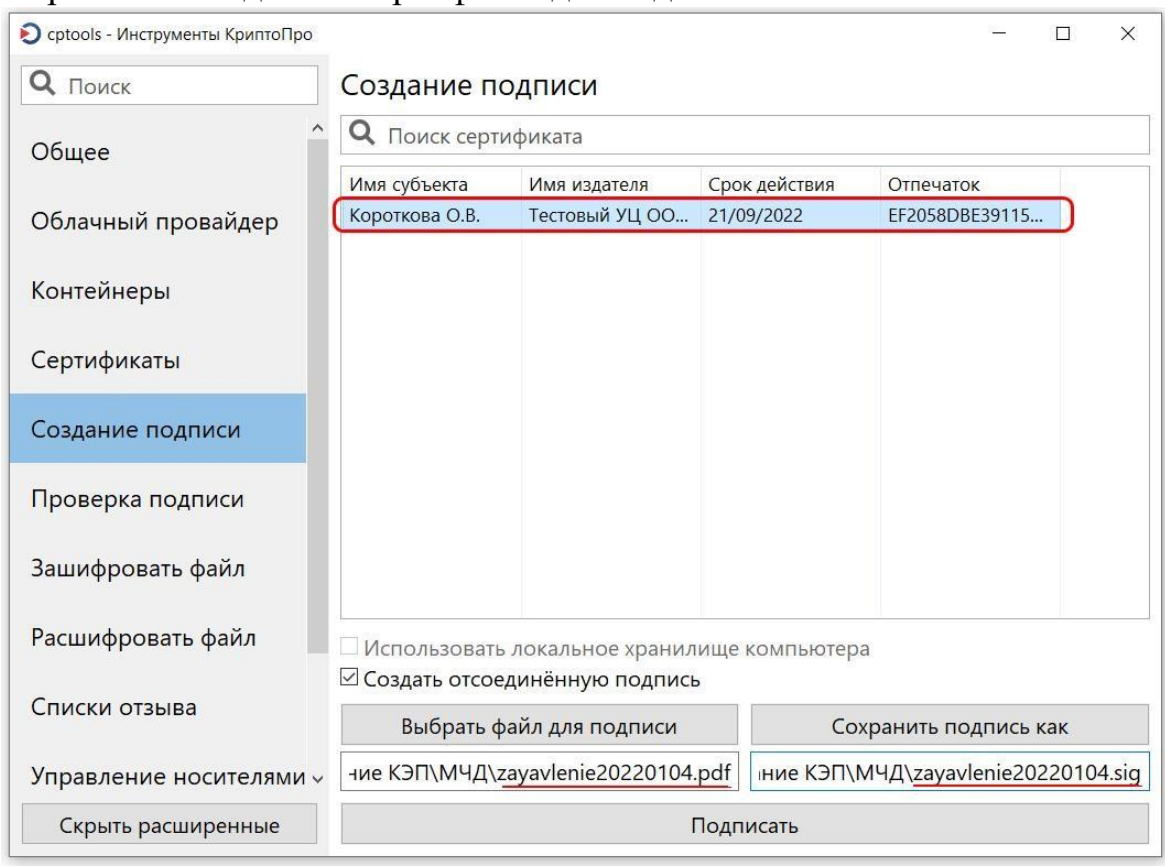

7. Нажимаем кнопку «Подписать». В случае успешного подписания документа отображается сообщение «Создание подписи завершилось успехом».

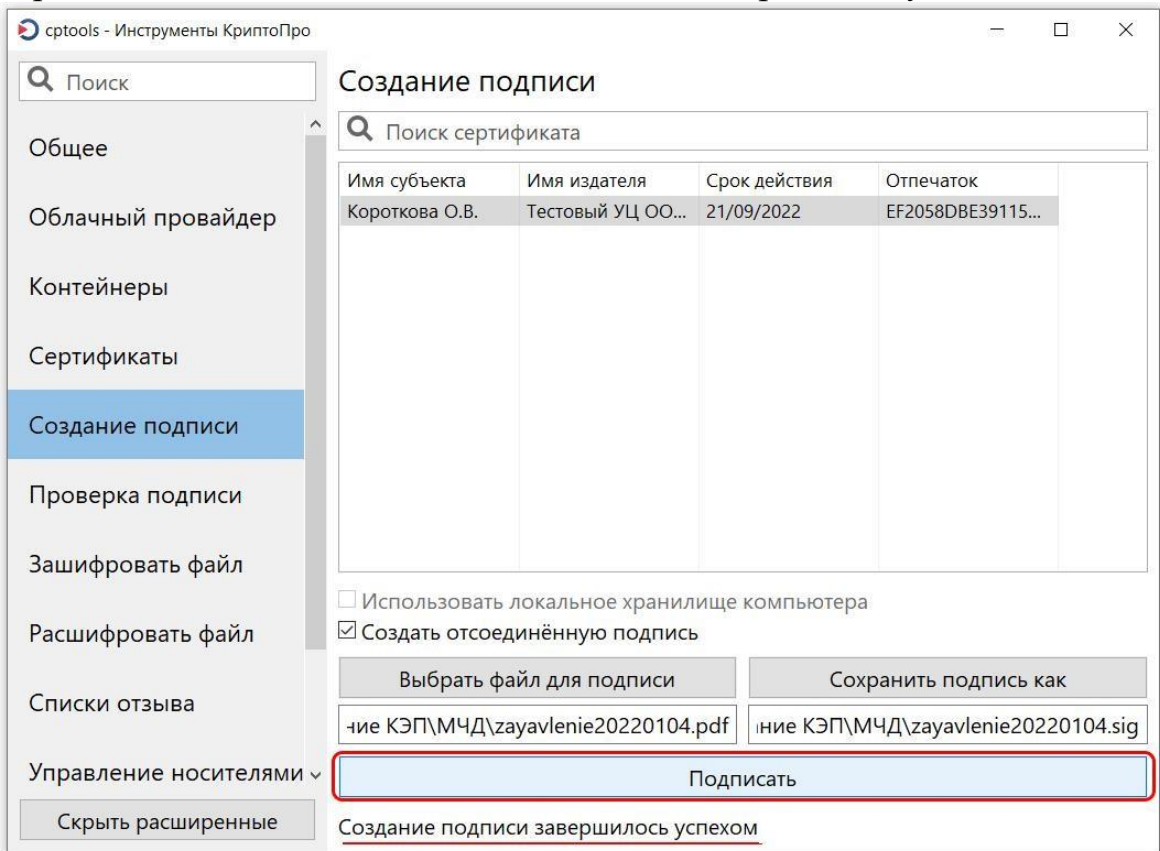

### <span id="page-5-0"></span>2 ПЛАГИН КРИПТОПРО PDF ДЛЯ ПРОГРАММЫ ADOBE ACROBAT READER

PDF-документ можно подписать КЭП в программе Adobe Acrobat Reader<sup>2</sup> с помощью плагина КриптоПро PDF<sup>3</sup>. Программа Adobe Acrobat Reader и плагин Крипто Про PDF бесплатны.

С помощью плагина КриптоПро PDF можно подписать документ встроенной КЭП.

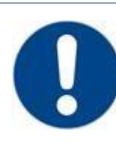

Обращаем Ваше внимание, что плагин КриптоПро PDF является 32-битным приложением. Поэтому необходимо использовать только 32-битные версии приложений компании Adobe (Acrobat Reader DC, Adobe Acrobat DC, …), т.к. 64-битные версии не поддерживают работу с 32-битными приложениями.

ПОРЯДОК УСТАНОВКИ И ПЕРВОНАЧАЛЬНОЙ НАСТРОЙКИ ПЛАГИНА КРИПТОПРО PDF:

1. Скачиваем актуальную версию КриптоПро PDF с сайта производителя – файл cppdfSetup.exe.

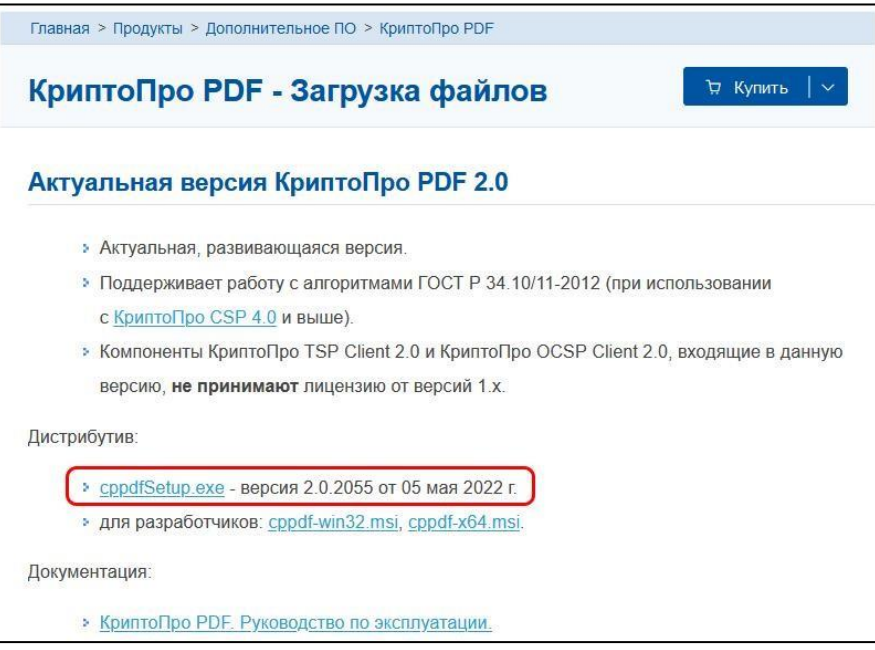

- 2. Запускаем установочный файл и производим установку приложения с параметрами, заданными по умолчанию.
- 3. Запускаем программу Adobe Acrobat Reader и делаем первоначальную настройку для работы с плагином КриптоПро PDF:

а) В меню программы Adobe Acrobat Reader выберите пункт «Редактирование» - «Установки».

б) В окне «Установки» выберите пункт «Подписи» и в блоке «Создание и оформление» нажмите кнопку «Подробнее…».

в) Убедитесь, что в поле «Метод подписания по умолчанию» выбрано значение «КриптоПро PDF».

г) В блоке «Удостоверения и надежные сертификаты» нажмите на кнопку «Подробнее…» и проверьте, доступны ли необходимые сертификаты.

<sup>2</sup> Ссылка для скачивания Adobe Acrobat Reader <https://get2.adobe.com/ru/reader/otherversions/>

<sup>3</sup> Ссылка для скачивания плагина КриптоПро PDF <https://www.cryptopro.ru/products/other/pdf/downloads>

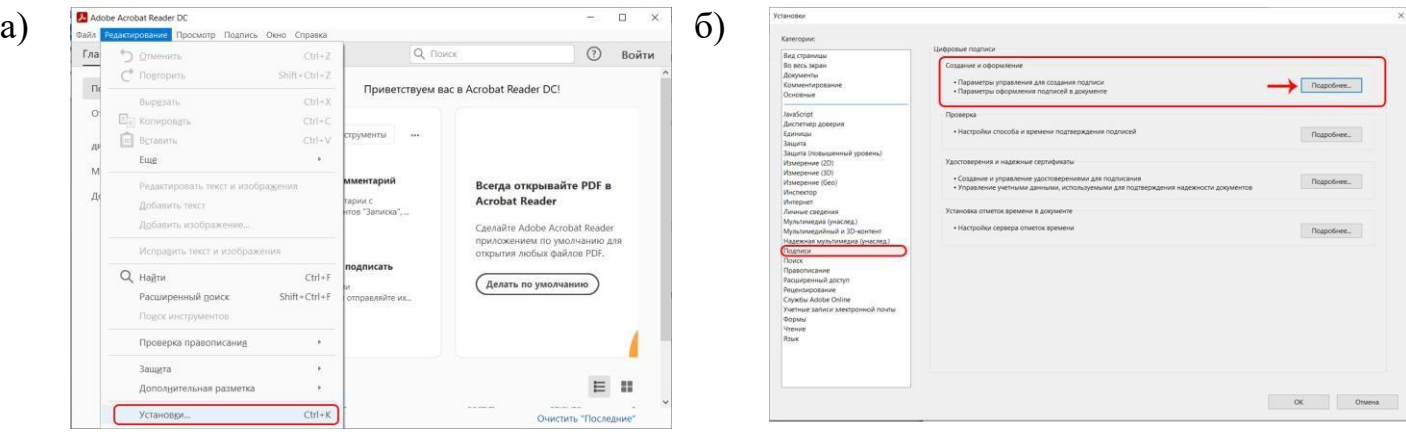

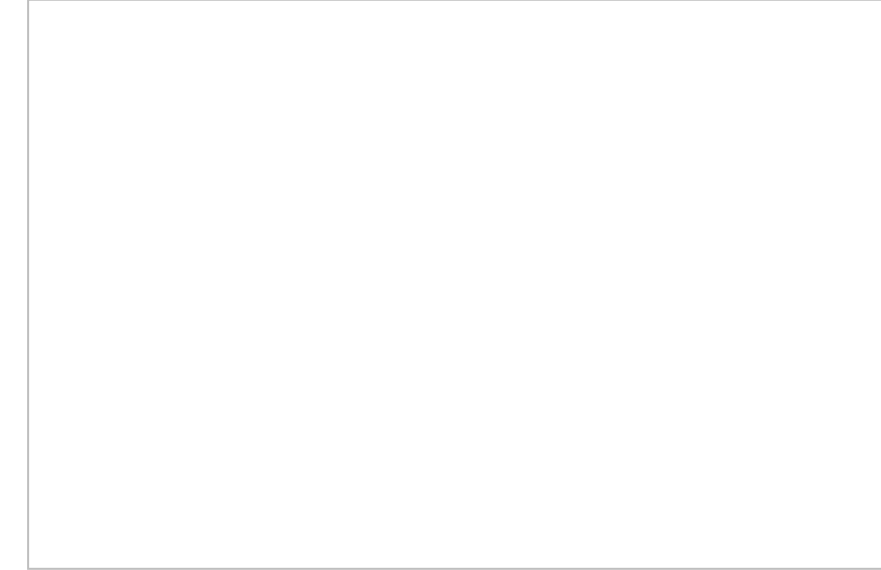

в)

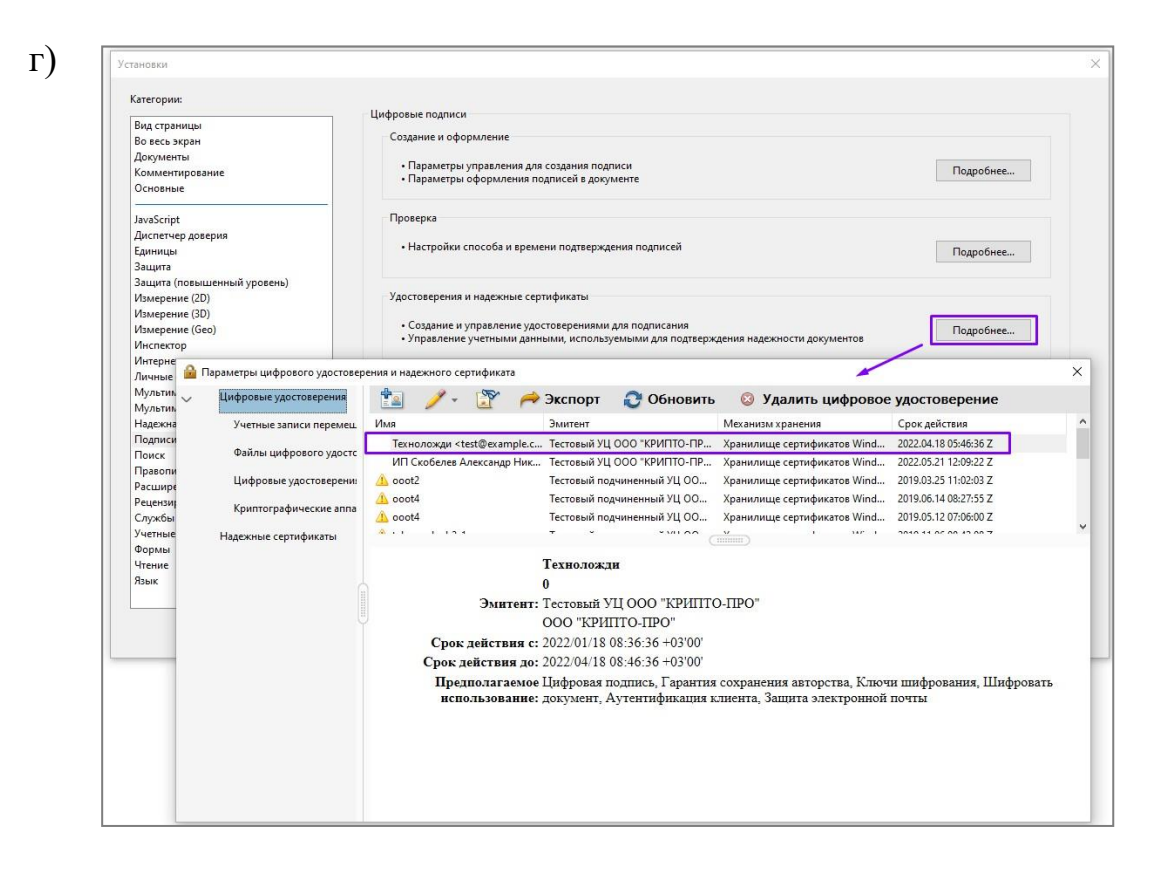

#### АЛГОРИТМ ПОДПИСАНИЯ PDF-ДОКУМЕНТА:

1. Открываем документ, который нужно подписать КЭП в Adobe Acrobat Reader.

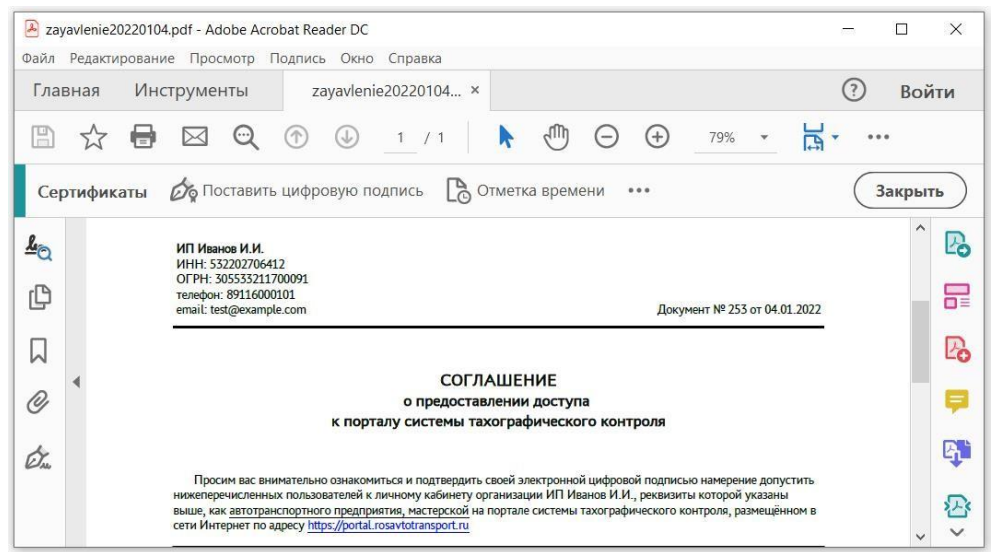

2. Переходим в меню «Инструменты» и выбираем пункт «Сертификаты».

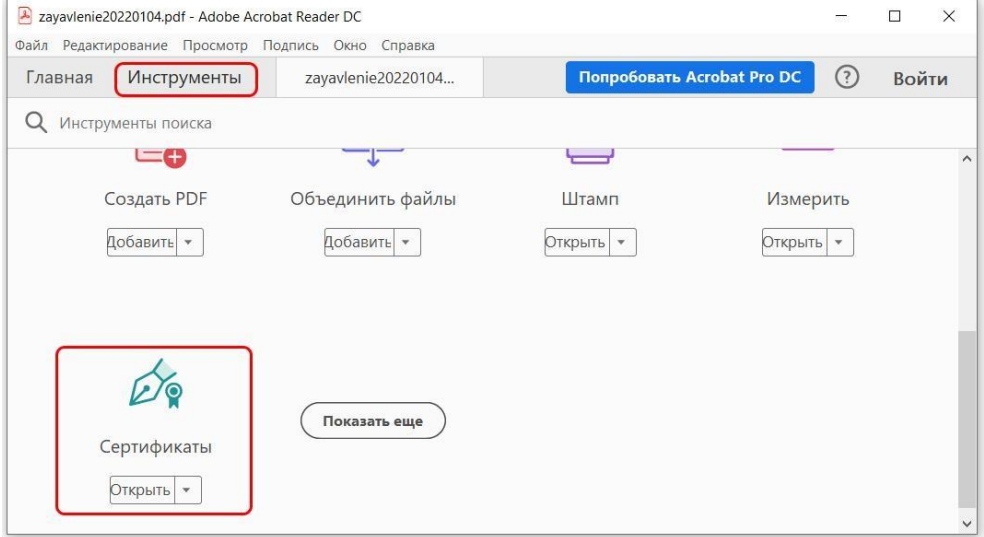

3. Нажимаем пункт «Поставить цифровую подпись» и выделяем в документе область, в которую будет помещена ЭП.

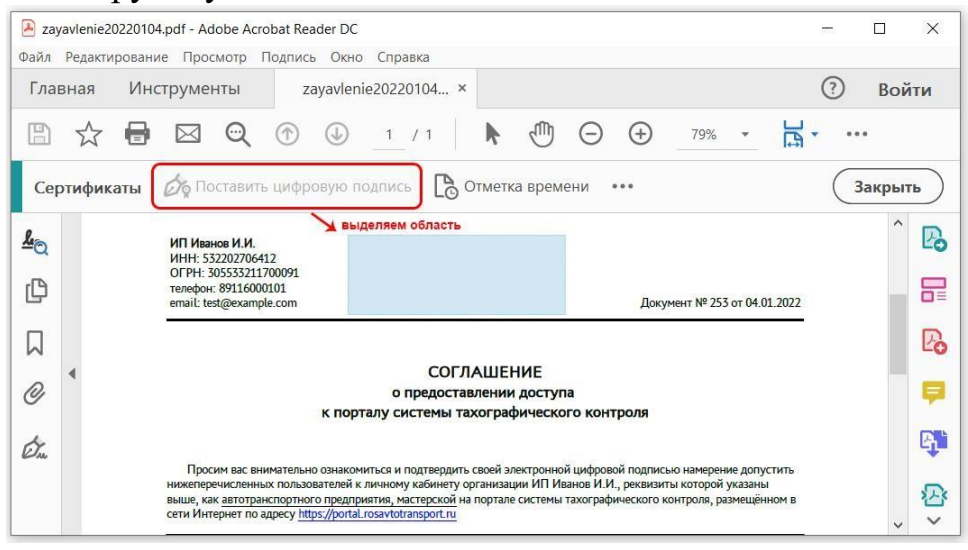

4. Выбираем сертификат и нажимаем кнопку «Продолжить».

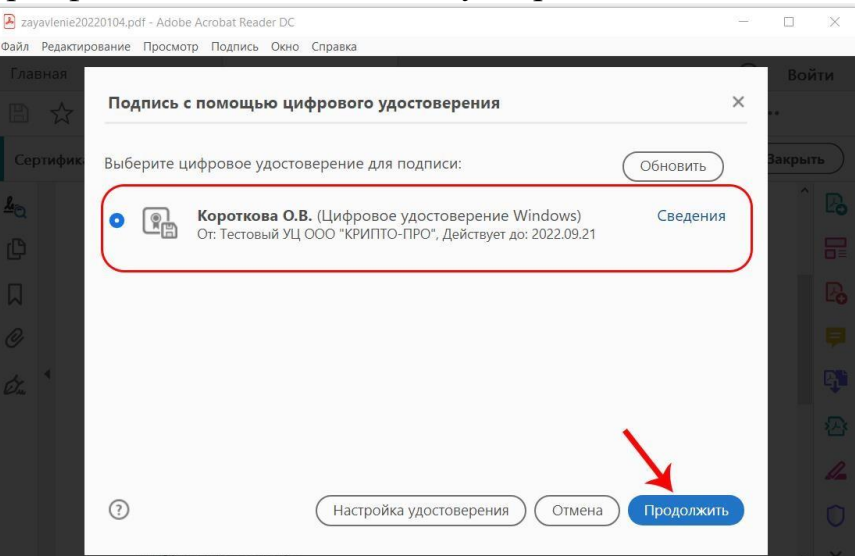

5. Выбираем шаблон оформления штампа об электронной подписи. Можно оставить по умолчанию или создать новый. Нажимаем кнопку «Подписать».

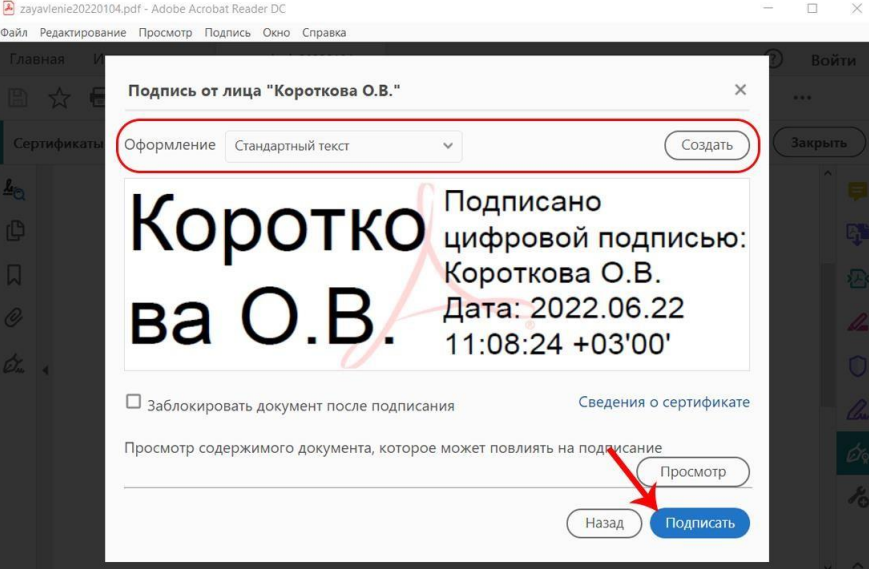

6. Сохраняем подписанный КЭП документа в необходимом каталоге. Рекомендуем изменить название подписанного документа, например, добавить к исходному названию отметку «\_sign», как показано на рисунке ниже.

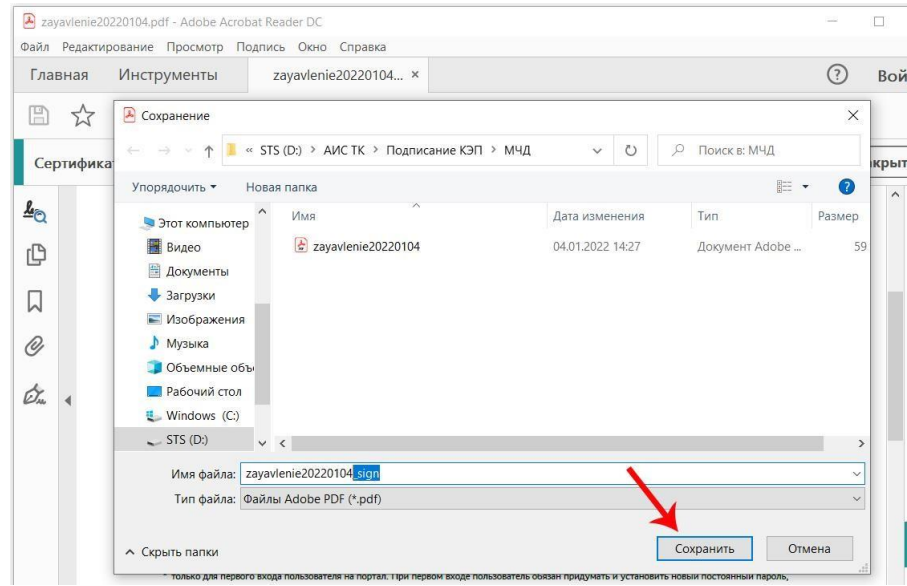

После сохранения у вас останется исходный документ в неизменном виде (например, zayavlenie20220104.pdf) и подписанный КЭП документ (например, zayavlenie20220104 sign.pdf). Таким образом будет удобно различать между собой файлы и при возникновении проблем с подписанным документом останется возможность использовать исходный документ для повторного подписания КЭП.

7. Открываем подписанный документ и проверяем КЭП, нажав на область с подписью.

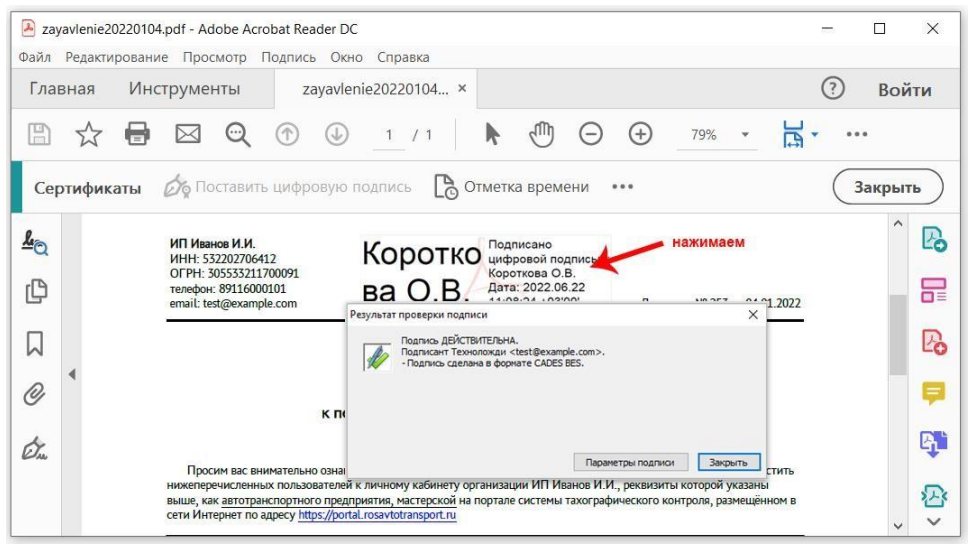

#### 3 ПРОГРАММА КРИПТОАРМ

РDF-документ можно подписать КЭП в программе КриптоАРМ<sup>4</sup>. Бесплатный период использования программы – 14 дней.

С помощью программы КриптоАРМ можно подписать документ откреплённой КЭП.

АЛГОРИТМ ПОДПИСАНИЯ PDF-ДОКУМЕНТА:

1. Выбираем необходимый документ, нажимаем на него правой клавишей мыши и в открывшемся меню выбираем пункт «КриптоАРМ» - «Подписать».

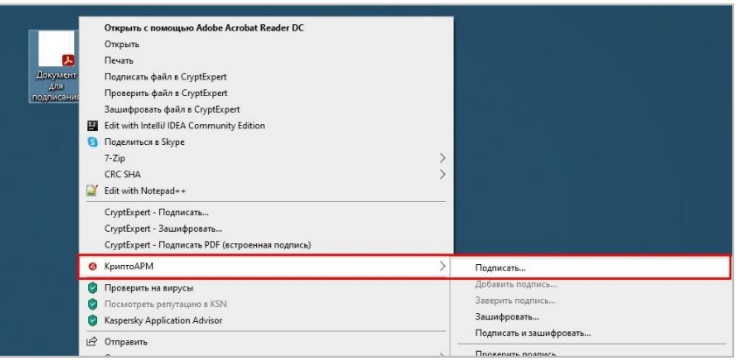

2. В открывшемся окне оставляем настройки, выбранные по умолчанию. Нажимаем кнопку «Далее».

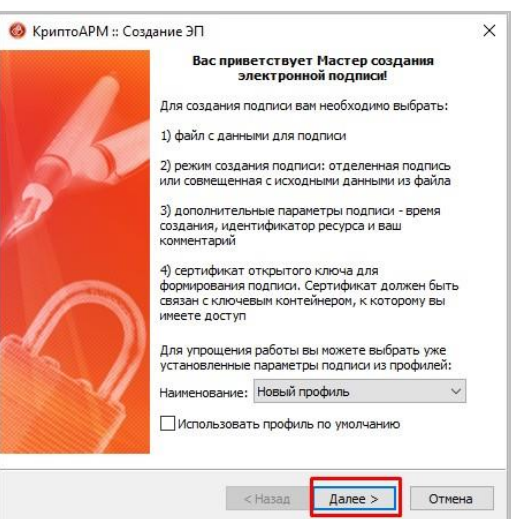

3. В окне «Выбор файлов» нажимаем кнопку «Далее».

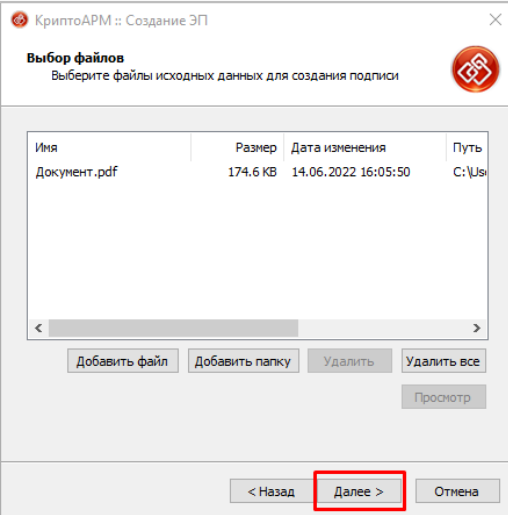

4 Ссылка для скачивания КриптоАРМ 5: <https://cryptoarm.ru/cryptoarm-5/>

Подписание КЭП документа в формате PDF (версия от 01.08.22)  $11$ 

4. В окне «Выходной формат» выбираем параметры и нажимаем кнопку «Далее».

Отмечаем следующие параметры:

а) «Кодировка и расширение» выбираем - BASE64-кодировка;

б) при необходимости меняем выбор каталога для параметра «Помещать выходные файлы в указанный каталог». По умолчанию файл подписи копируется в тот же каталог, в котором находится подписываемый документ. Рекомендуем оставить значение, указанное по умолчанию;

в) ставим галочку «Сохранять структуру вложенности каталогов».

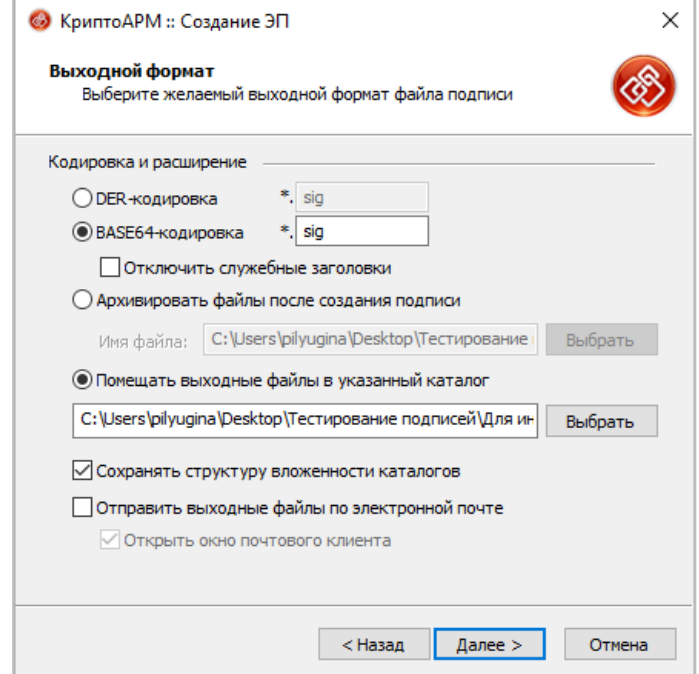

5. В окне «Параметры подписи» выбираем параметры и нажимаем кнопку «Далее».

Отмечаем следующие параметры:

- а) «Включить в подпись» выбираем «Только сертификат владельца».
- б) ставим галочку «Сохранить подпись в отдельном файле».

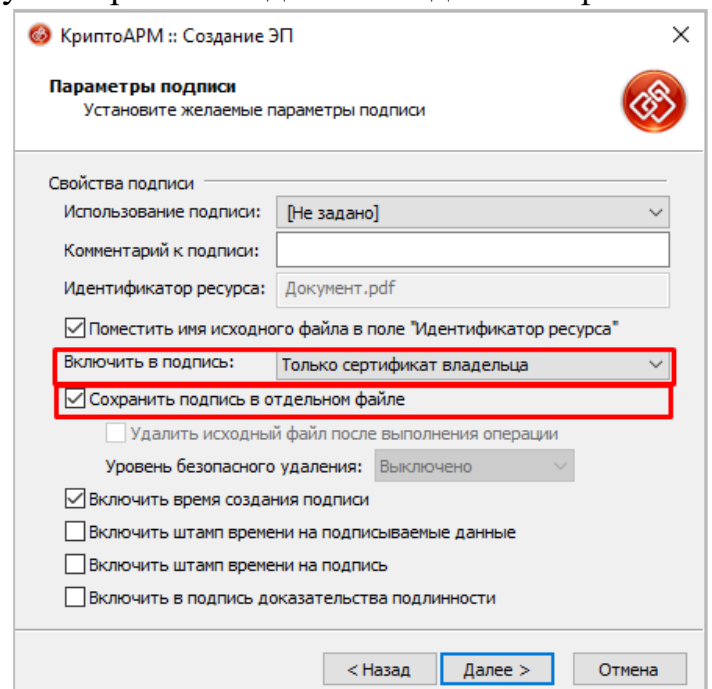

6. В окне «Выбор сертификата подписи» нажимаем кнопку «Выбрать». В окне «Хранилище сертификатов» выбираем нужный сертификат подписи и нажимаем кнопку «ОК».

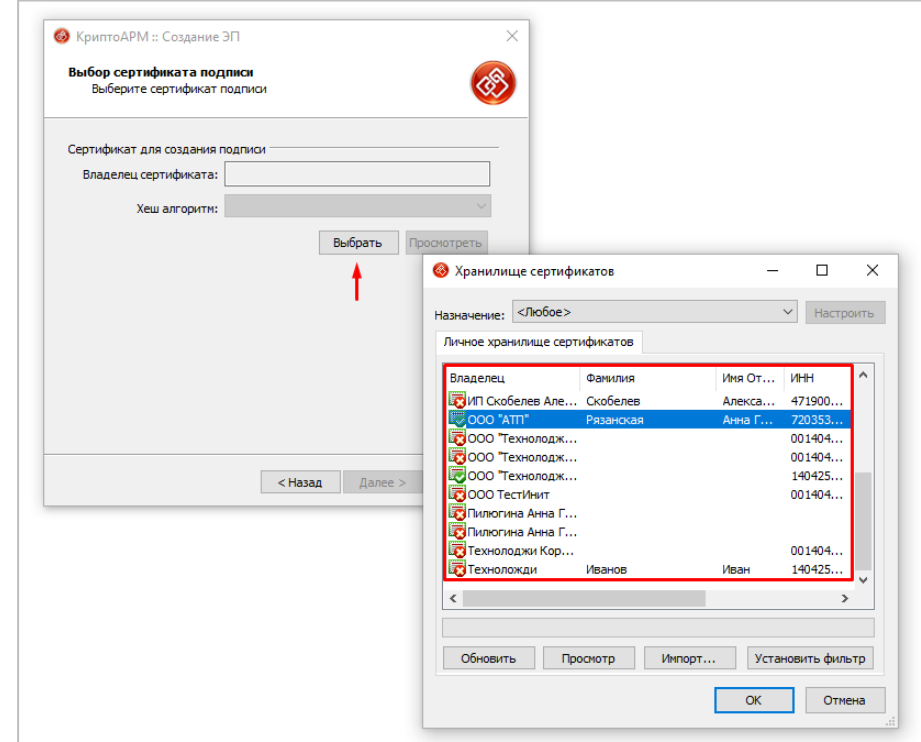

7. В окне «Выбор сертификата подписи» подтверждаем выбор сертификата, нажатием кнопки «Далее».

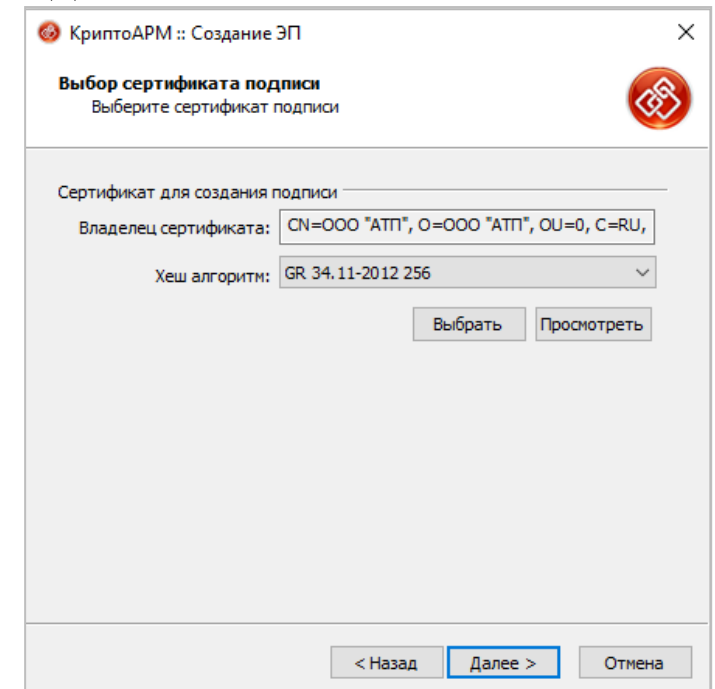

8. В окне «Статус» нажимаем кнопку «Готово» и дожидаемся сообщения об успешном выполнении операции подписания.

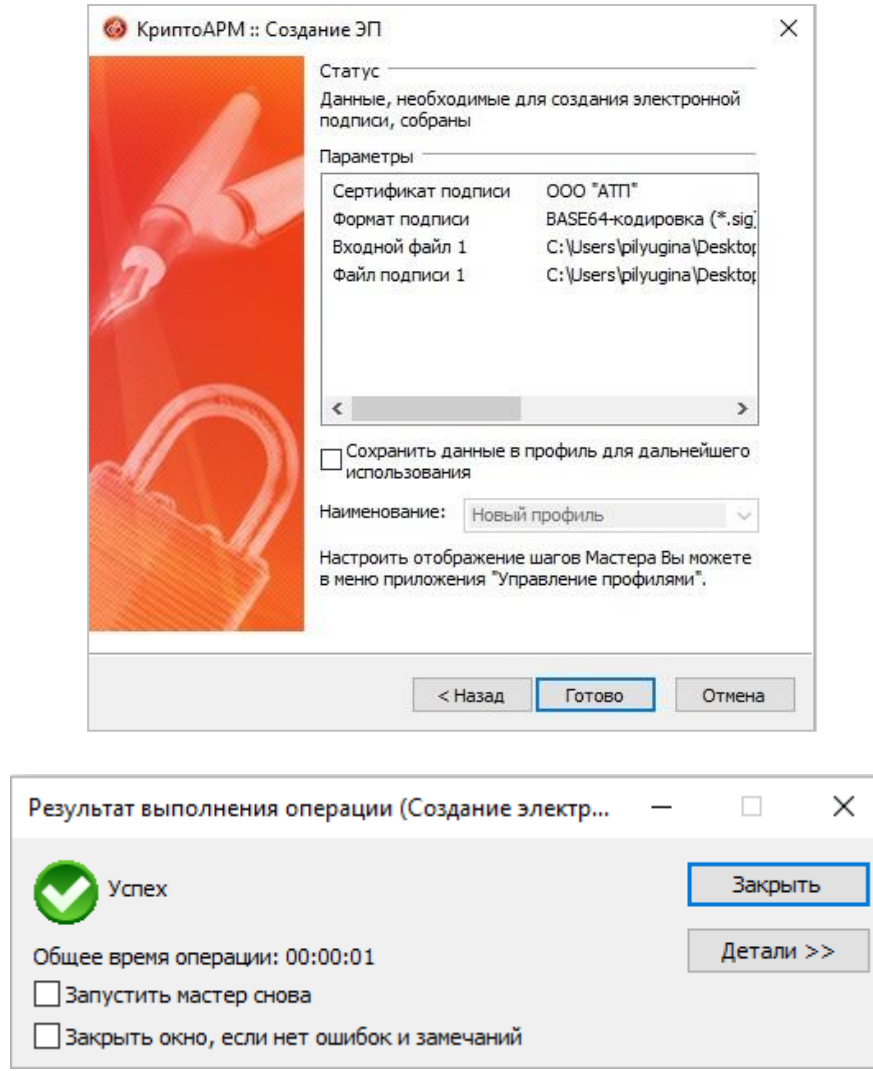

9. После подписания документа в том же каталоге (если не меняли каталог, заданный по умолчанию) появится файл подписи.

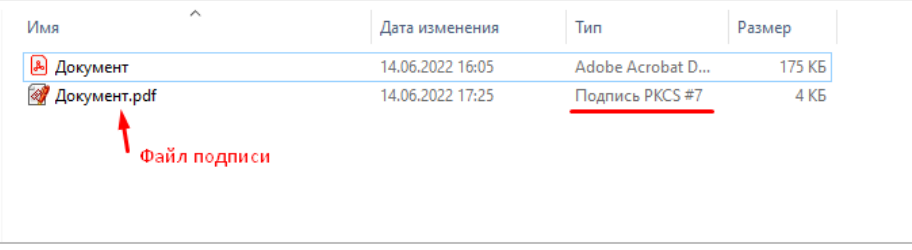

#### 4 ПРОГРАММА КРИПТОАРМ ГОСТ

РDF-документ можно подписать КЭП в программе КриптоАРМ ГОСТ<sup>5</sup>. Бесплатный период использования программы – 14 дней.

С помощью программы КриптоАРМ ГОСТ можно подписать документ откреплённой КЭП.

АЛГОРИТМ ПОДПИСАНИЯ PDF-ДОКУМЕНТА:

1. Открываем программу КриптоАРМ ГОСТ и выбираем в меню пункт «Подпись и шифрование».

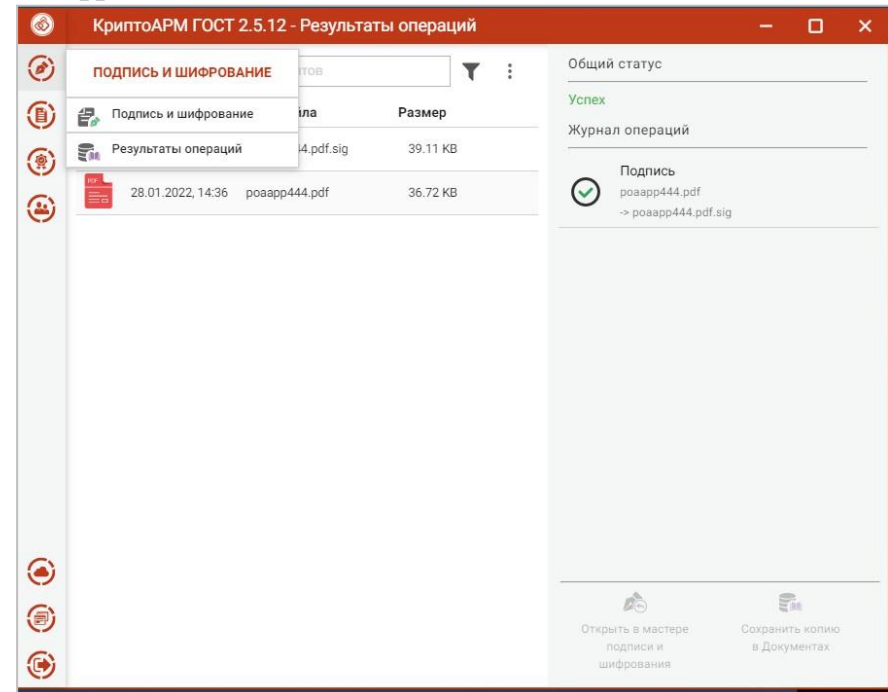

2. Перетаскиваем в окно документ, который необходимо подписать, или выбираем его с помощью кнопки «+».

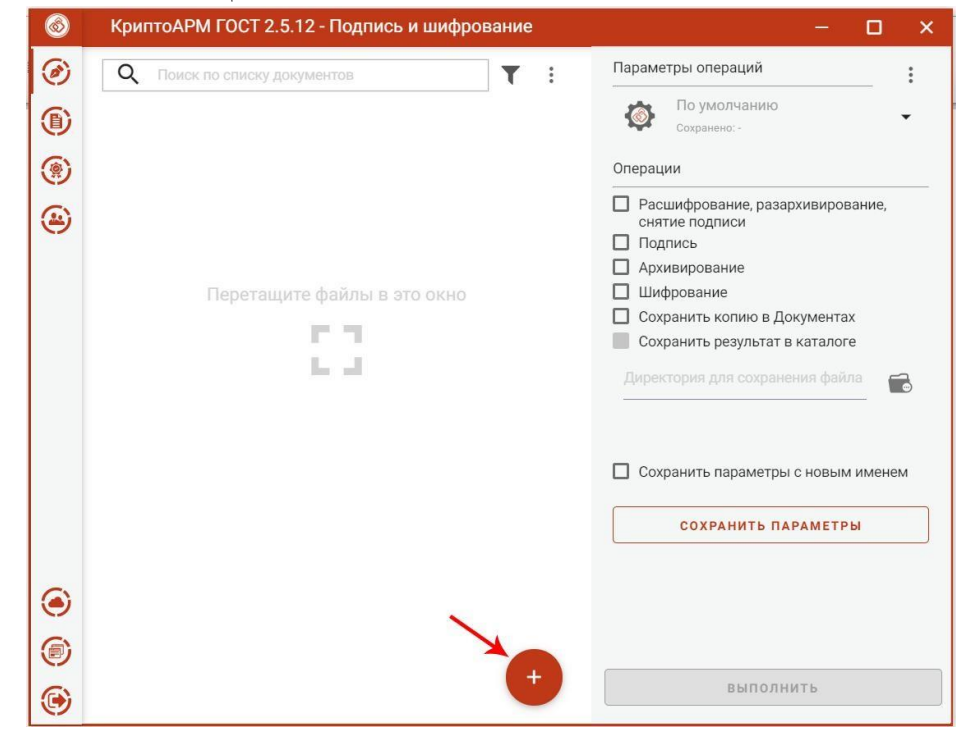

5 Ссылка для скачивания КриптоАРМ ГОСТ: <https://cryptoarm.ru/>

3. В меню «Параметры операций» устанавливаем следующие параметры:

а) в блоке «Операции» выбираем параметр «Подпись»;

б) ставим галочку для параметра «Документы просмотрены».

Для выбора сертификата подписи, которым необходимо подписать документ, нажимаем кнопку «Выбрать».

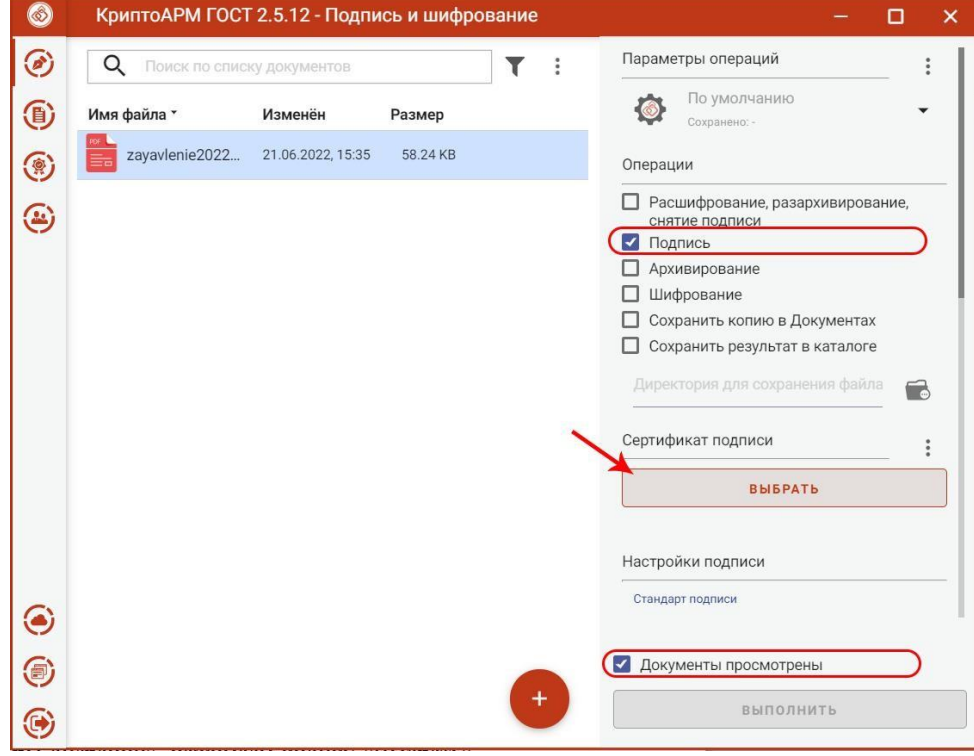

4. Выбираем сертификат подписи и нажимаем кнопку «Выбрать».

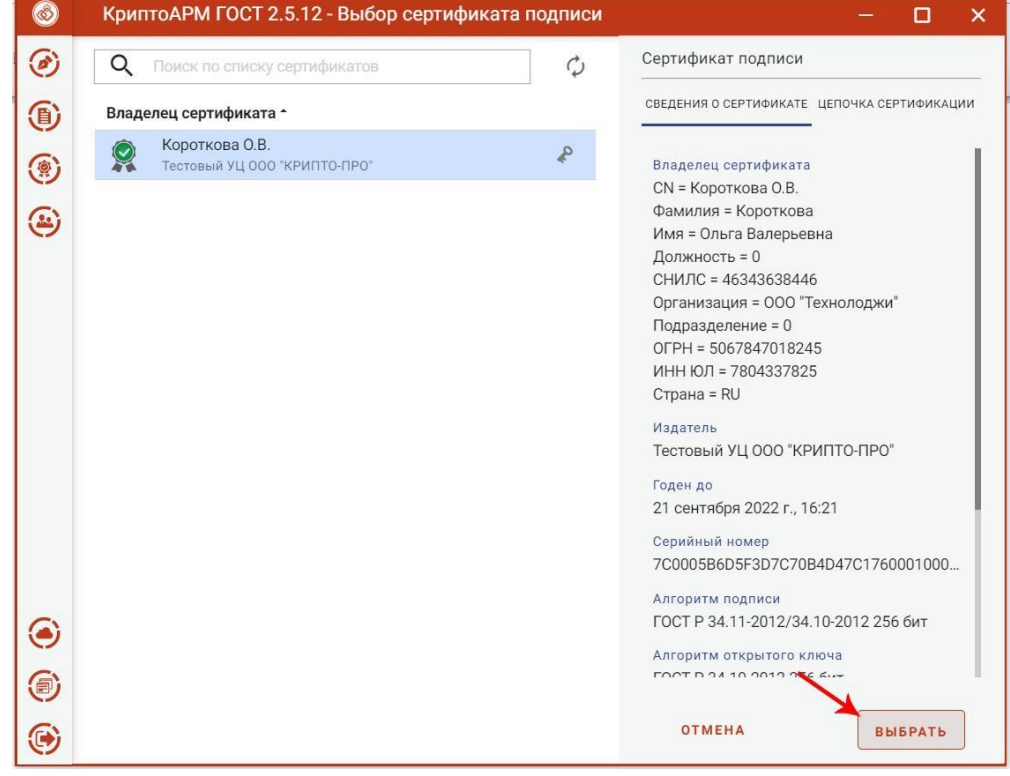

5. Для подписания документа нажимаем кнопку «Выполнить».

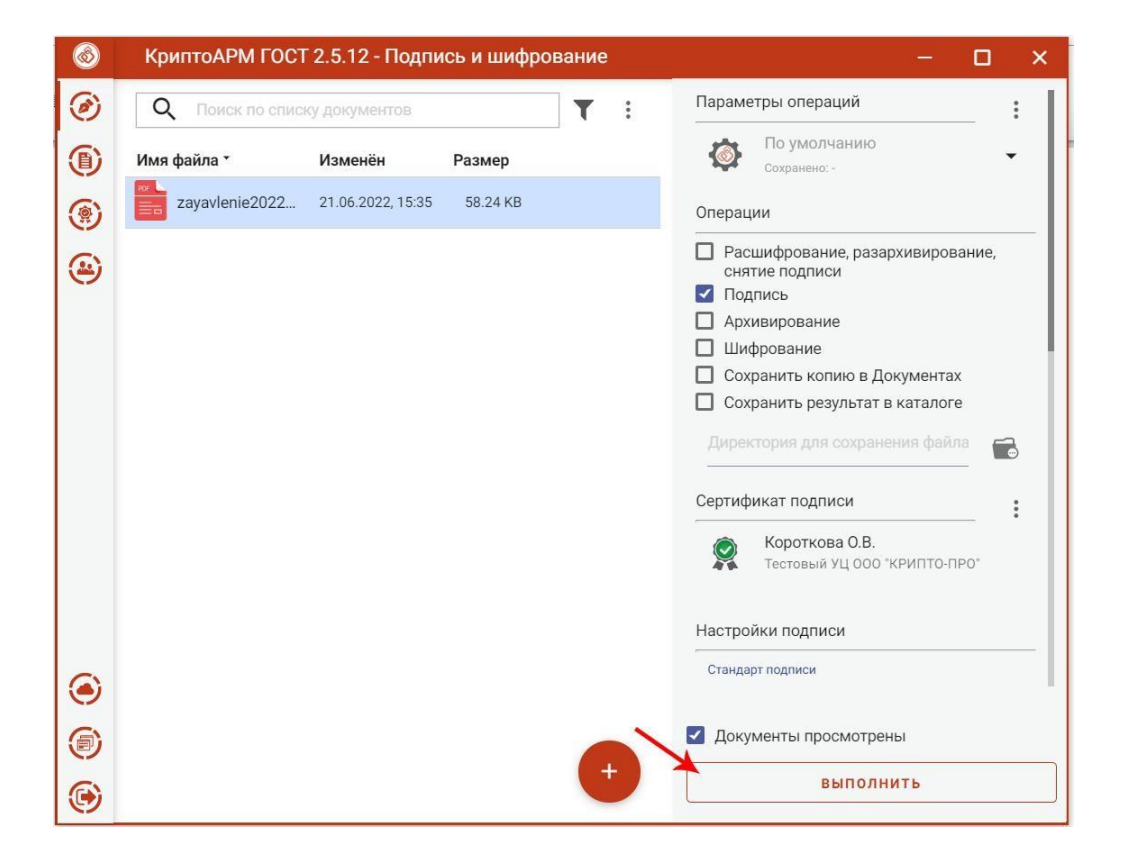

#### 6. В окне программы отображается результат подписания.

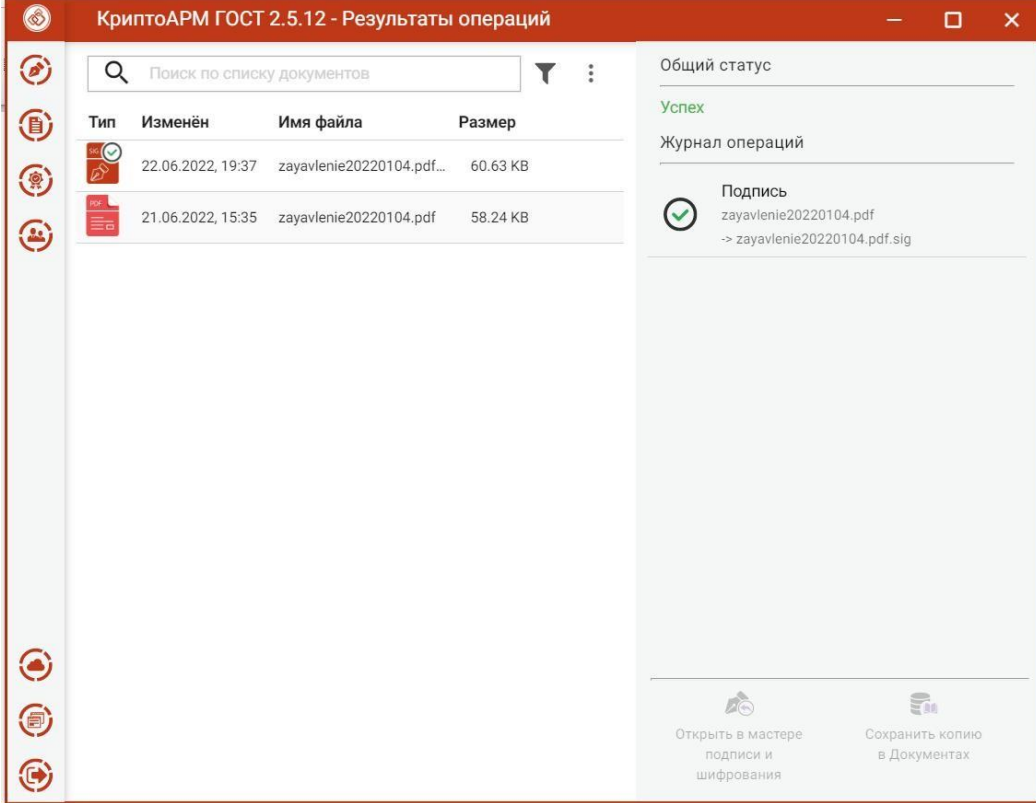